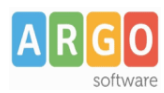

# LA DICHIARAZIONE IRAP PER LE SCUOLE ESTINTE

# **Indice generale**

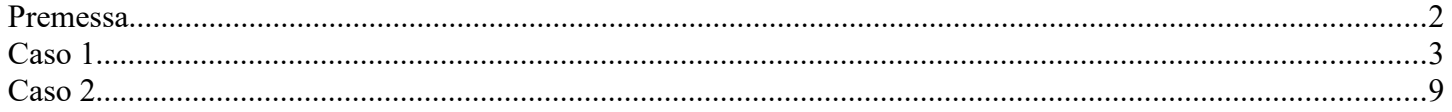

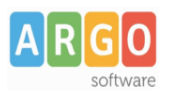

## <span id="page-1-0"></span>Premessa

Quest'anno, a differenza dell'anno scorso, nel caso in cui la Scuola principale **NON ha** imposta IRAP da dichiarare nell'anno ma è tenuta alla presentazione della dichiarazione per conto della Scuola estinta, non può presentare la propria dichiarazione con il solo il Frontespizio.

Quindi, ai fini della trasmissione della dichiarazione delle scuole estinte vanno distinte due casistiche differenti, rispetto alle quali ci si comporta in modo diverso per la compilazione della dichiarazione.

Le casistiche sono le seguenti:

- 1. La scuola estinta è stata accorpata ad una Scuola Principale la quale **ha** imposta IRAP da dichiarare nel periodo d'imposta **2022**;
- 2. La scuola estinta è stata accorpata ad una Scuola Principale la quale **NON ha** imposta IRAP da dichiarare nel periodo d'imposta **2022**.

In entrambi i casi la trasmissione della dichiarazione dovrà essere presentata tramite l'intermediario (Scuola Principale), entro l'ultimo giorno dell'undicesimo mese successivo a quello di chiusura del periodo d'imposta del sostituto (Ad esempio, la scuola estinta con periodo d'imposta 1° gennaio 2022 - 31 agosto 2022, dovrà presentare la dichiarazione IRAP 2023 entro il **31 luglio 2023**).

Rimandiamo, per il necessario approfondimento, alla lettura delle istruzioni ufficiali alla compilazione della dichiarazione, reperibili dal menù "Azioni – Istruzioni ufficiali".

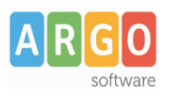

<span id="page-2-0"></span>Caso 1

La Scuola Principale può predisporre con l'applicativo Argo Irap Web, utilizzando le proprie credenziali d'accesso, un unico file con all'interno la propria dichiarazione Irap con annessa quella della scuola estinta il **31/08/2022**, della quale ha acquisito le competenze a far tempo dal **01/09/2022**.

In tale circostanza, la scuola principale segue il termine di invio della scuola cessata, anticipando a Luglio anche l'invio della propria dichiarazione.

La Scuola Principale, dopo aver compilato i quadri relativi alla propria dichiarazione (Frontespizio, IK, IR e IS) deve compilare una dichiarazione per ogni scuola estinta.

Dal menù principale, dunque, si dovrà cliccare su *"Azioni"* e di seguito su *"Nuova dich. scuola cessata"*.

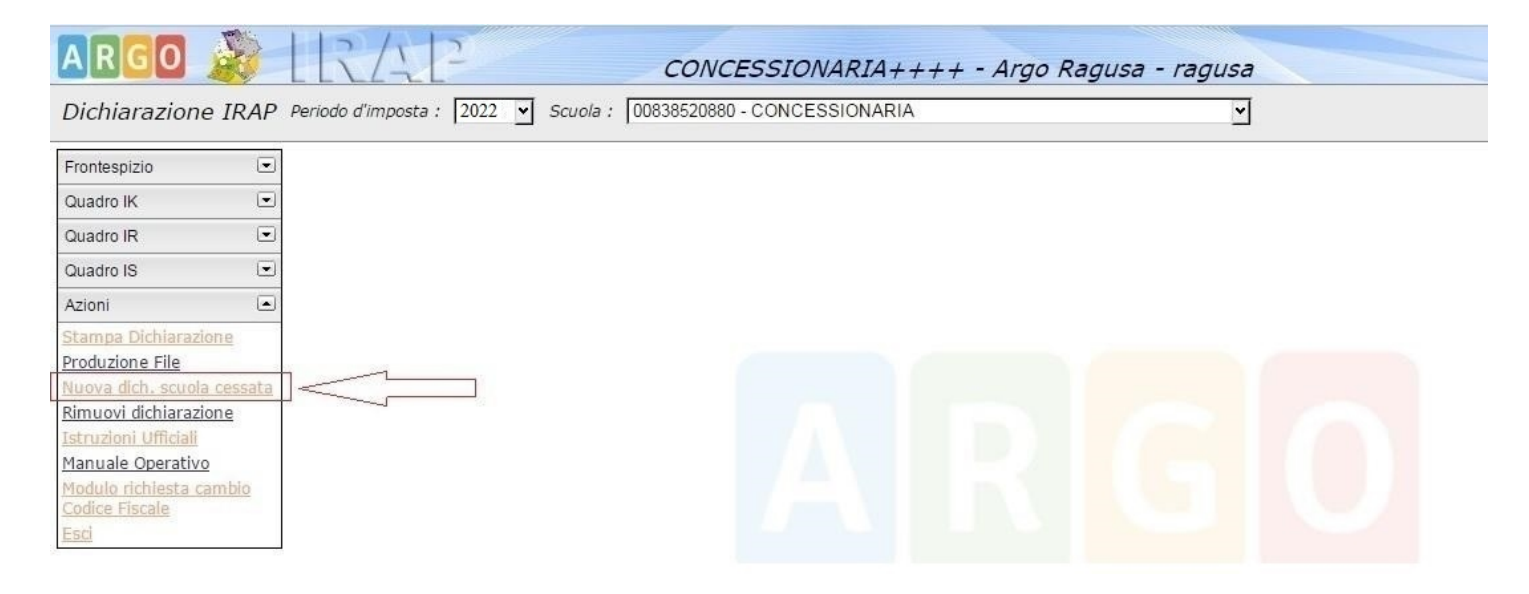

Nella pagina visualizzata occorrerà indicare i dati della scuola estinta.

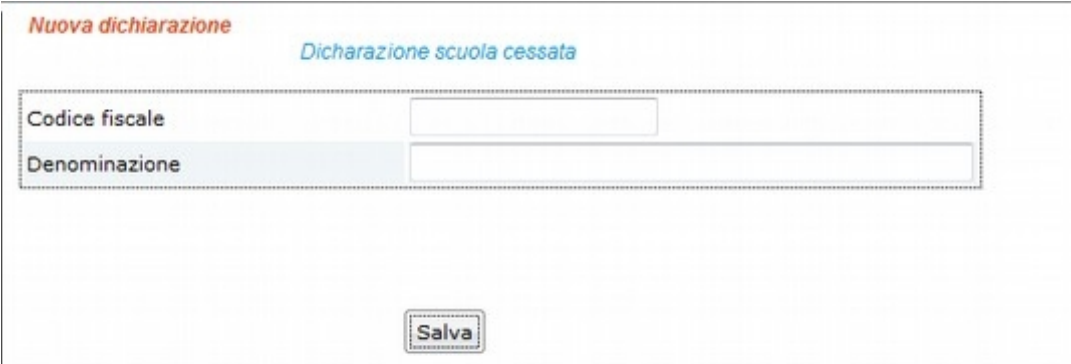

Dopo aver salvato i dati sarà attivo un ulteriore modulo di dichiarazione, per **Argo Software S.r.l.** Zona Industriale III Fase - 97100 Ragusa Tel. 0932/666412 (15 linee) Fax 667551 - Amm. 667550 - **e-mail: info@argosoft.it -** [http://www.argosoft.it](http://www.argosoft.it/) Pag. 3 di 9

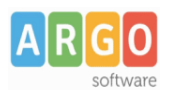

#### Le Guide Sintetiche

Rev. 00 del 08/06/2023

selezionarlo e modificarne i dati si dovrà agire sulla casella a discesa nel campo Scuola, come illustrato nella figura sottostante:

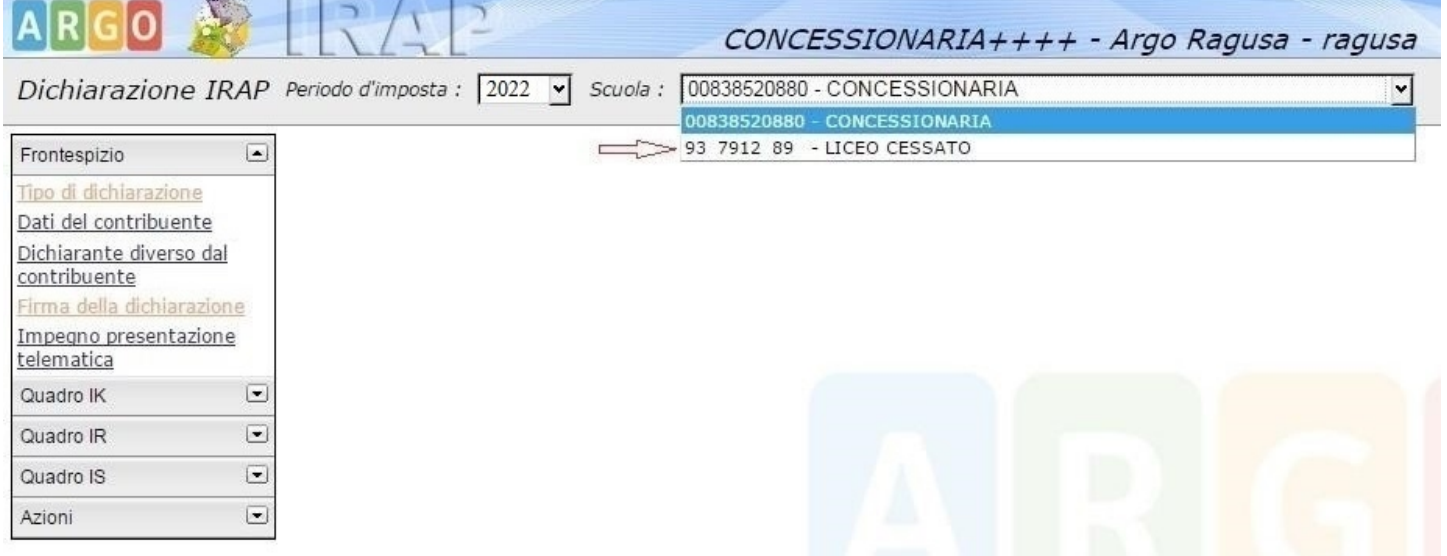

Una volta selezionata la scuola estinta, sarà possibile compilarne la dichiarazione, i cui dati, unitamente a quelli della scuola in attività, confluiranno nel file da inviare all'Agenzia delle Entrate.

Le modalità di compilazione della dichiarazione di una scuola estinta sono analoghe a quelle previste per le scuole in attività e divergono solo per alcuni valori da riportare nelle sezioni del Frontespizio:

Sezione "DATI DEL CONTRIBUENTE"

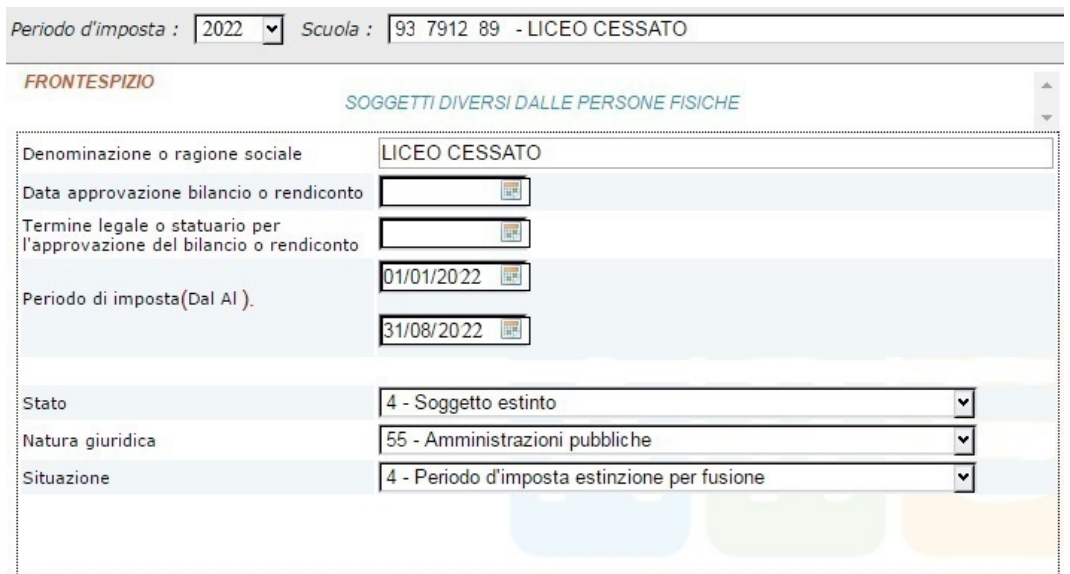

Le istruzioni ufficiali diramate dall'Agenzia delle Entrate prevedono dei codici **Argo Software S.r.l.** Zona Industriale III Fase - 97100 Ragusa Tel. 0932/666412 (15 linee) Fax 667551 - Amm. 667550 - **e-mail: info@argosoft.it -** [http://www.argosoft.it](http://www.argosoft.it/)

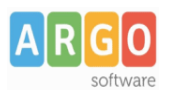

```
Le Guide Sintetiche
Rev. 00 del 08/06/2023
```
specifici ad esempio Stato = *"4"* (Soggetto Estinto) e Situazione = *"4"* (periodo di imposta estinzione per fusione etc.).

Il termine finale del periodo di imposta per la Scuola estinta coincide con la data di cessazione ovvero 31/08/2022, ma può accadere che tale data venga segnalata con un errore bloccante (errore con 3 asterischi) dalla procedura di controllo e dunque è necessario che l'utente indichi un periodo diverso (esempio 31/12/2022).

#### Sezione "DICHIARANTE DIVERSO DAL CONTRIBUENTE"

Solo nel Frontespizio della scuola cessata dovranno essere riportai i seguenti dati:

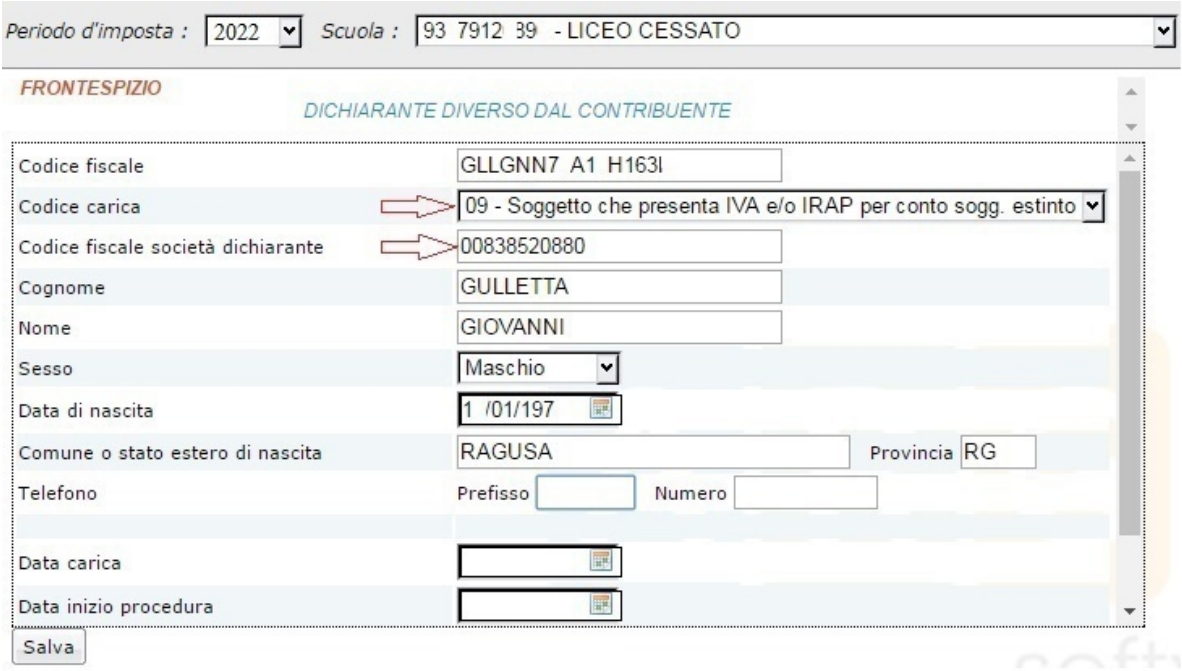

I dati anagrafici da riportare sono quelli del Dirigente della scuola in attività, nel campo *"Codice fiscale società dichiarante"* si dovrà indicare il codice fiscale della scuola in attività (questo campo si compila SOLO nel Frontespizio della scuola estinta) e come "*Codice carica"* le istruzioni ufficiali prevedono *"09"* (Soggetto tenuto a presentare la dichiarazione IVA e/o IRAP per conto del soggetto estinto).

#### Sezione "IMPEGNO ALLA PRESENTAZIONE TELEMATICA"

Nella dichiarazione di una Scuola estinta, inviata dalla Scuola che ne prosegue l'attività, occorre compilare la sezione "Impegno alla presentazione telematica". Si devono indicare il *"Codice fiscale dell'intermediario"* (dunque il codice fiscale della Scuola in attività che effettua l'invio), la "*Data impegno a presentare in via telematica la dichiarazione"*, il codice del *"Soggetto che ha presentato la dichiarazione"* (vale *"1"*

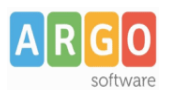

Le Guide Sintetiche Rev. 00 del 08/06/2023

se la dichiarazione è stata predisposta dal contribuente ovvero la scuola estinta o il *"2"* se è stata predisposta da chi effettua l'invio) e infine, si deve apporre il segno di spunta sulla *"Firma dell'intermediario"*.

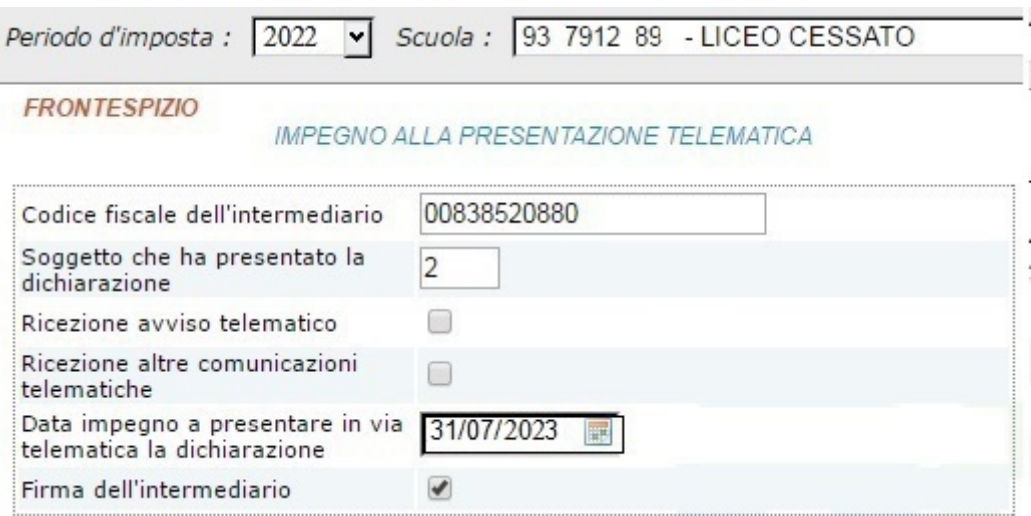

I valori da riportare negli ulteriori quadri da compilare (generalmente IK sezione 1, IR sezione 3, IS sezione 8) si determinano in modo analogo a quanto avviene per la dichiarazione della Scuola in attività.

Per individuare gli importi da riportare nel quadro IK può essere utile la stampa disponibile accedendo al programma Argo Emolumenti alla voce *"Stampe \ Mensili \ IRAP \ Riepilogo"* da Gennaio a Dicembre (o Agosto) del periodo di imposta da dichiarare.

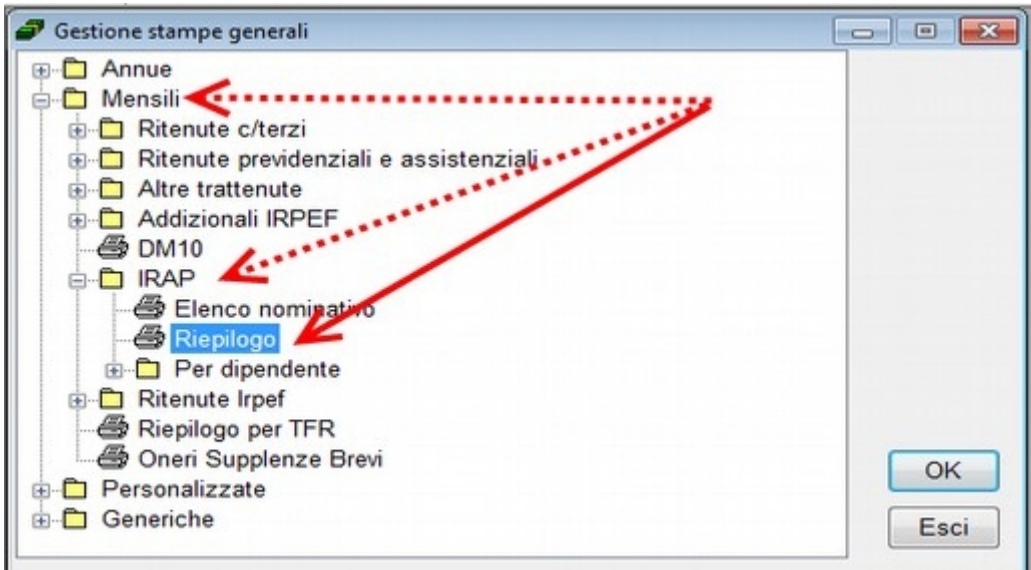

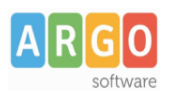

Dopodichè riportare manualmente gli imponibili all'interno dei rispettivi campi del quadro IK, sez. I.

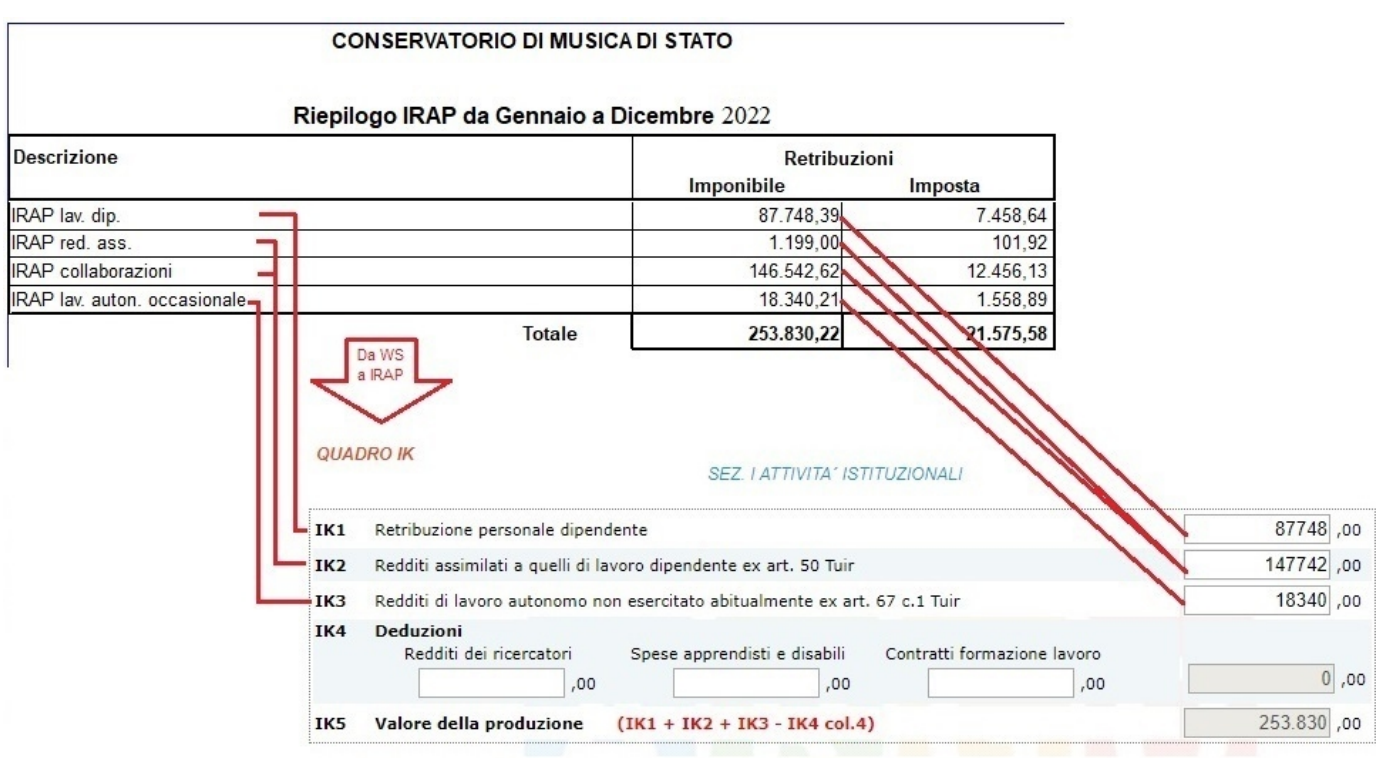

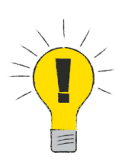

Nella dichiarazione relativa alla **Scuola in attività** potrebbe essere necessario compilare la *"Sezione IX – Operazioni straordinarie"*, qualora il sostituto deve indicare le "*eccedenze d'imposta"* ricevute dal sostituto estinto.

E' il caso questo in cui la scuole estinta è risultata a credito (punto 14), del quadro IR, sez. III.

Nel quadro IS, sez. IX - Operazioni straordinarie, della Scuola Principale deve essere indicato il codice fiscale della scuola cessata che ha maturato l'eccedenza (punto 1) e l'ammontare del credito Irap da trasferire al sostituto principale (punto 2).

L'importo di rigo IS 39 (Totale) deve essere riportato nel quadro IR, sez. III, al rigo IR 32 col. 6 «eccedenza risultante dalla precedente dichiarazione», dopodichè bisogna rideterminare l'imposta a credito o a debito premendo sul bottone *"calcola"*.

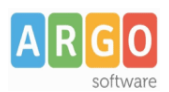

### Le Guide Sintetiche

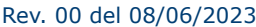

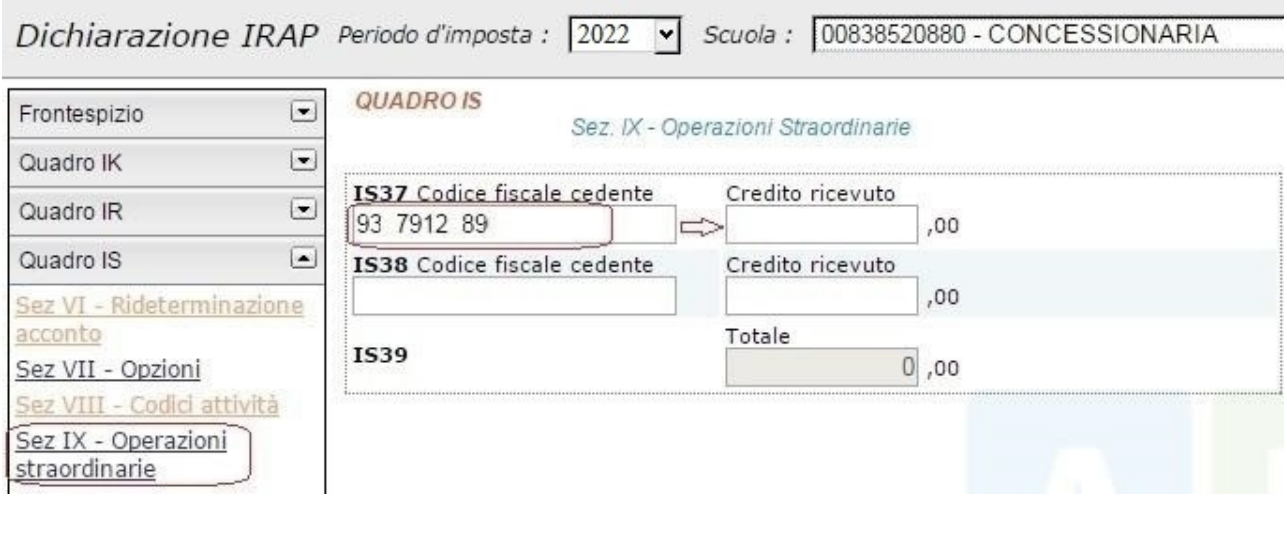

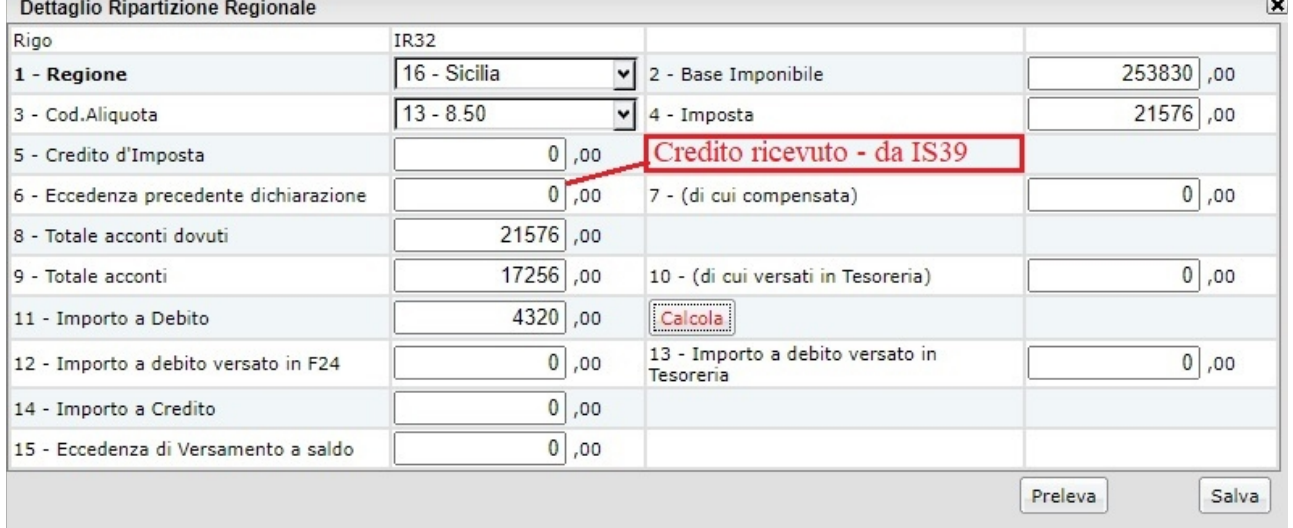

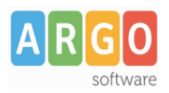

### <span id="page-8-0"></span>Caso 2

In questo caso la scuola estinta deve predisporre autonomamente la propria dichiarazione con l'applicativo IRAP Web, utilizzando le proprie credenziali d'accesso che forniremo dietro richiesta da parte della scuola principale.

Le richieste vanno inviate tramite email a [info@argosoft.it](mailto:info@argosoft.it)

Nella richiesta, la scuola principale deve indicare i dati della scuola estinta, quali:

- **Oggetto**: attivazione Argo Irap Web a scuola estinta;
- **Intestazione** (Scuola estinta);
- **Nome** (Scuola estinta);
- **Comune** (Scuola estinta);
- **Indirizzo** (Scuola estinta);
- **Codice fiscale** (Scuola estinta);
- **indirizzo e-mail** dove Argo deve inviare le credenziali d'accesso.

Inoltre, nella richiesta deve essere allegato il **modulo di reset password** (Mod. rp) intestato alla scuola estinta, timbrato e firmato dal DS.

Dopo aver ricevuto le credenziali di accesso ad Argo Irap Web, la scuola estinta può accedere all'applicativo e procedere alla compilazione della propria dichiarazione.

Le modalità di compilazione della dichiarazione di una scuola estinta sono analoghe a quelle riportate nei precedenti paragrafi.